# **GrowthZone – Event Setup**

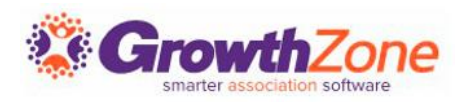

# Agenda

- Overview of Event Page
- Event Default Settings
- Setting up an Event
	- Add Event Registration Fees
	- Add Event Custom Fields
	- Add Event Discounts

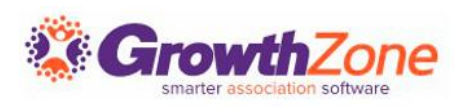

# GrowthZone Event Management

Create and manage every aspect of an event from within the Events module

- Setup your event page
- Member & non-member pricing
- Publications, Invitations and other communication
- Registration and Check-in
- Invoicing and Payments
- Reporting

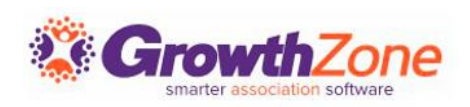

### Event Defaults

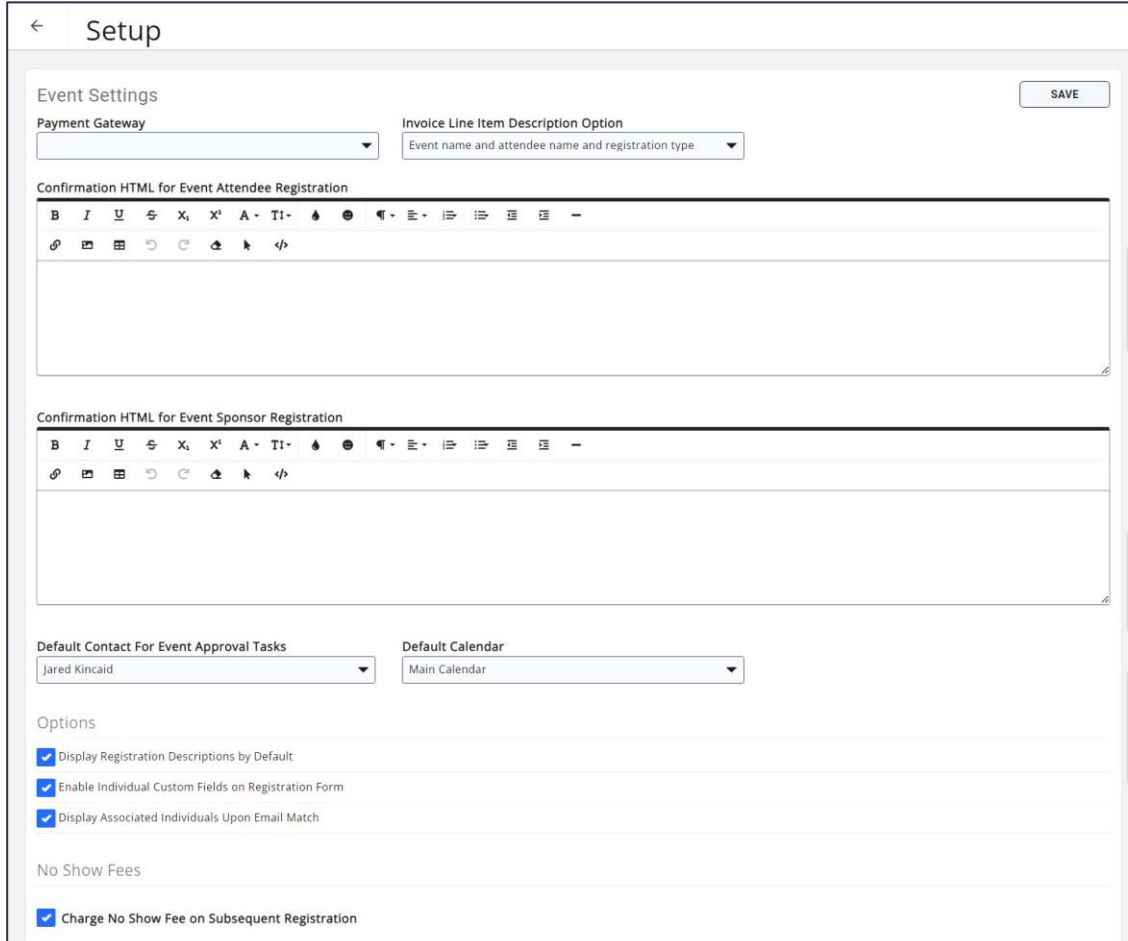

The Event Settings options allow you to configure the defaults to be used for your events.

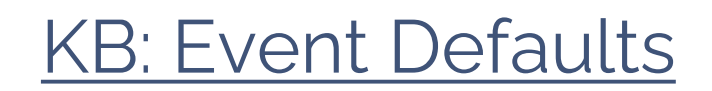

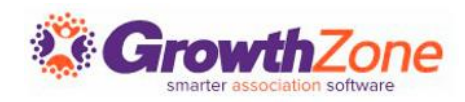

### Event Calendars

#### To display your events, you will need to setup your calendars.

KB: [Calendars](https://helpdesk.growthzone.com/kb/article/1576-calendars/)

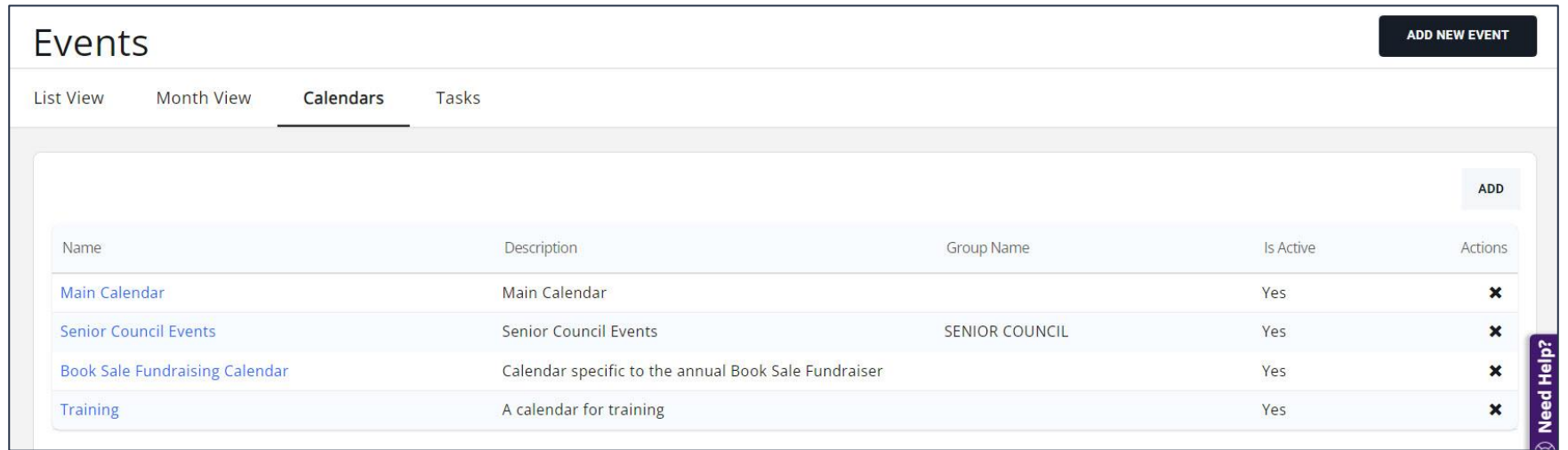

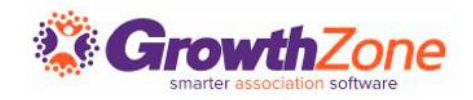

# Copy an Existing Event

If you run the same events regularly, you can copy an existing event and save yourself some setup time. You can determine key setup items you would like to copy, such as Attendee Setup, Tasks, Files, etc.

KB: [Copy an Event](https://helpdesk.growthzone.com/kb/article/233-copy-an-existing-event/)

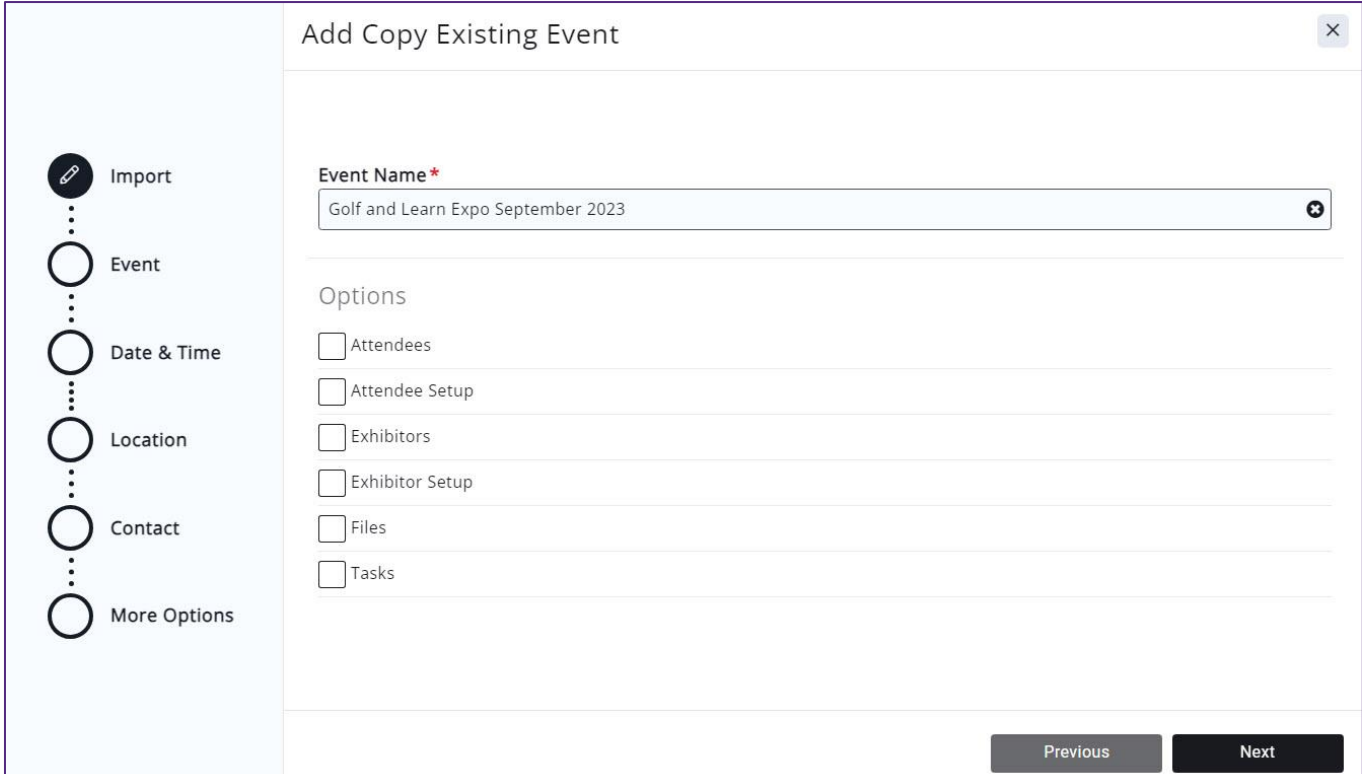

![](_page_5_Picture_4.jpeg)

# Setup a Recurring Event

![](_page_6_Picture_24.jpeg)

If your association has an event which occurs on a regular basis, save time by setting it up as a recurring event

#### KB: [Set up a Recurring Event](https://helpdesk.growthzone.com/kb/article/234-setup-a-recurring-event-series/)

![](_page_6_Picture_4.jpeg)

# Add a New Event

You may add a new event by clicking the **Quick Add** button in the header bar, or by clicking the **Add New Event** button in the Events module.

![](_page_7_Picture_2.jpeg)

![](_page_7_Picture_3.jpeg)

![](_page_7_Picture_4.jpeg)

### View Events

You may view your events by selecting Events in the Navigation Panel OR you may type the event name in the Search box in the header bar. Clicking on the name of the event will open the event.

![](_page_8_Picture_30.jpeg)

![](_page_8_Picture_3.jpeg)

### Edit Event Details

#### Event details may be added or changed on the Event's Overview Tab.

#### KB: [Edit Event Details](https://helpdesk.growthzone.com/kb/article/235-event-details-the-overview-tab/)

![](_page_9_Picture_17.jpeg)

![](_page_9_Picture_4.jpeg)

# Registration Options

Your event registration form, fees, discounts, and so on, are setup on an Event's **Attendee Setup** tab

KB: [Registration Options](https://helpdesk.growthzone.com/kb/article/1597-overall-registration-options/)

![](_page_10_Picture_28.jpeg)

![](_page_10_Picture_4.jpeg)

# Registration Options

![](_page_11_Picture_26.jpeg)

You can configure: your registration open/end dates, maximum attendees, visibility, and so on under the **Overall Registration Options**.

KB: [Setup Overall Registration Options](https://helpdesk.growthzone.com/kb/article/1597-overall-registration-options/)

![](_page_11_Picture_4.jpeg)

# Registration Form

By default, the registration form for an event will require name and email address. You may configure any additional fields you wish to require on the registration form

KB: [Registration Form Settings](https://helpdesk.growthzone.com/kb/article/237-configure-your-registration-form-settings/)

![](_page_12_Picture_29.jpeg)

![](_page_12_Picture_4.jpeg)

# Event Registration Fees

The registration fees for your event are configured in the **Registration Types** section of the **Attendee Setup** tab. KB: [Event Fees-Registration](https://helpdesk.growthzone.com/kb/article/239-setup-your-event-registration-fees/)

![](_page_13_Picture_24.jpeg)

![](_page_13_Picture_3.jpeg)

### Event Fees—Discounts

Any event may have special discounts (based on early registration, promo code, or membership type, or volume) available and applied to all or selected fees.

#### KB: [Event Fees-Discounts](https://helpdesk.growthzone.com/kb/article/240-set-up-discounts-for-your-event/)

![](_page_14_Picture_21.jpeg)

### Event Fees—Additional Items

If you wish to sell additional items during the event registration process these items may be added in the **Additional Items** section on the **Attendee Setup** tab

KB: Event Fees- [Additional Items](https://helpdesk.growthzone.com/kb/article/241-add-additional-items-for-sale-during-event-registration/)

![](_page_15_Picture_39.jpeg)

![](_page_15_Picture_4.jpeg)

### Event Custom Fields

You can easily create custom fields to add to the Event Registration form. For Example, if you are offering meal choices for your annual banquet, you can gather this information from registrants via custom fields.

KB: [Event Custom Fields](https://helpdesk.growthzone.com/kb/article/238-add-custom-fields-to-event-registration-form/)

![](_page_16_Picture_23.jpeg)

![](_page_16_Picture_4.jpeg)

# Registration Messages

On the Event **Attendee Setup** page, you can customize the instructions displayed on your registration page and the confirmation email displayed in the browser after event registration is completed.

KB: [Registration Messages](https://helpdesk.growthzone.com/kb/article/2325-customize-registration-instructions-and-confirmation-messages/)

![](_page_17_Picture_27.jpeg)

![](_page_17_Picture_4.jpeg)

![](_page_18_Picture_0.jpeg)